# **FACTScience Handbuch** Schulung **von Benutzern**

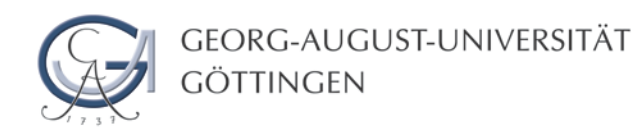

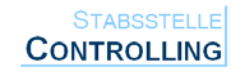

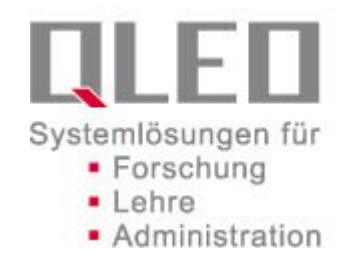

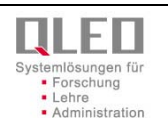

# <span id="page-1-0"></span>**0 Inhalt und Motivation**

Das Handbuch zur Schulung von Benutzern stellt die wichtigsten Tätigkeiten für einen Schulungsablauf zusammen. Es erhebt keinen Anspruch auf eine vollständige Benutzerdokumentation. Hinweise für viele zusätzliche Funktionen finden sich im Online Hilfesystem. Die knappe Auswahl der Funktionen ist auf die Gegebenheiten der Schulung abgestimmt.

Sie finden hier die folgenden Anleitungen:

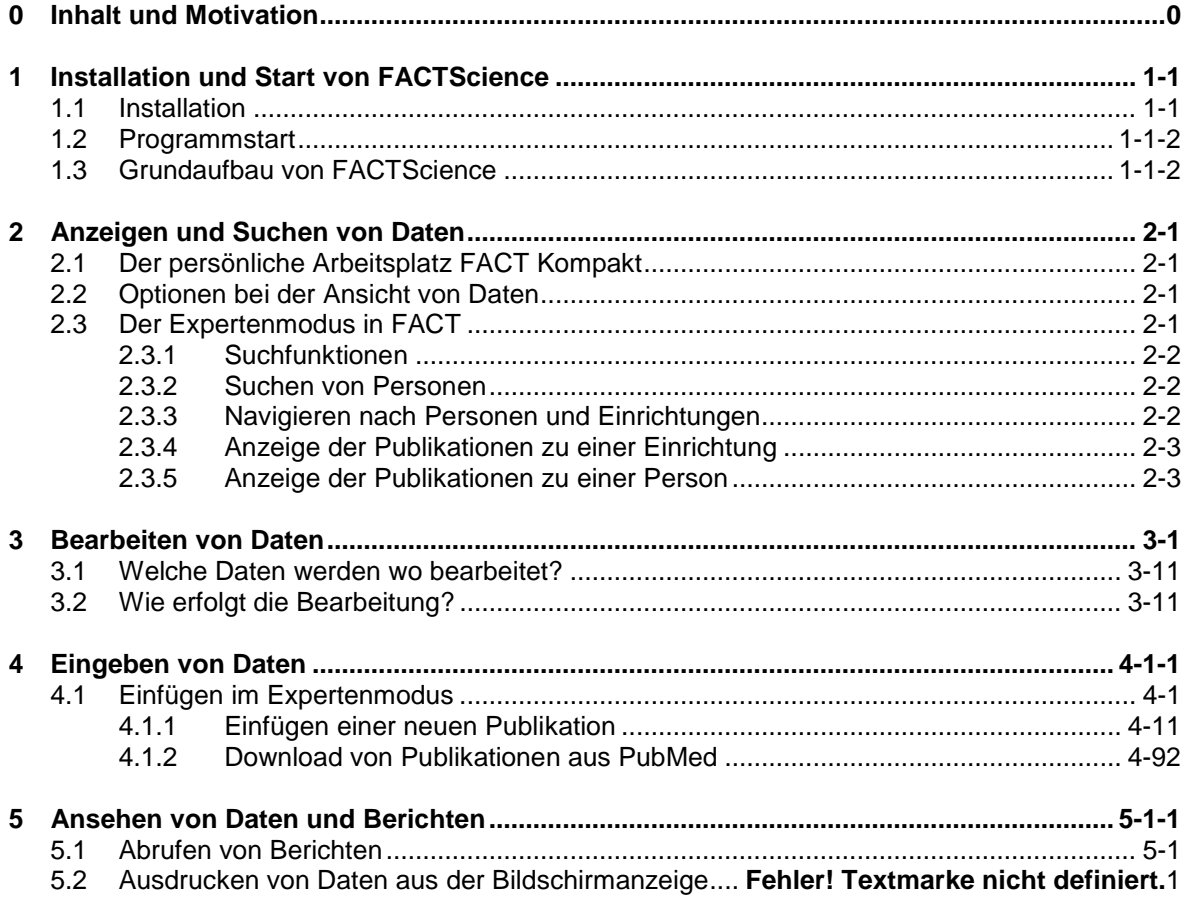

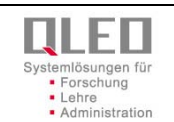

# <span id="page-2-0"></span>**1 Installation und Start von FACTScience**

Die Installation und Bedienung von **FACTScience** erfordert kein langwieriges Studium von technischen Unterlagen. Die wichtigsten Anliegen an **FACTScience** sind im Folgenden beschrieben.

## <span id="page-2-1"></span>**1.1 Installation**

#### **Sie benötigen:**

die Installationsadresse von **FACTScience** auf dem Web, z.B. http://www.med.uni-goettingen.de/content/6166.html

# **Die Installation erfolgt in den Schritten:**

- 1. Starten Sie Ihren Web-Browser, geben Sie die Internetadresse ein.<br>2. Laden Sie die angegebene Datei auf Ihren Rechner, z. B. in ein te
- Laden Sie die angegebene Datei auf Ihren Rechner, z. B. in ein temporäres Verzeichnis.
- 3. Führen Sie die Datei aus und folgen Sie den Anweisungen der Installationsroutine. Sie brauchen dazu keine weiteren Angaben.
- 4. Wenn die Installation abgeschlossen ist, finden Sie auf Ihrem Desktop ein neues Symbol zum Start von **FACTScience***.*

## <span id="page-2-2"></span>**1.2 Programmstart**

#### **Sie benötigen:**

eine Zugangsberechtigung von Ihrer Systemadministration. (bestehend aus Benutzername und Passwort)

#### **Der Programmstart erfolgt in den Schritten:**

- 1. Starten Sie **FACTScience** über einen Doppelklick auf das Symbol auf Ihrem Desktop. Ist das Programm richtig installiert, zeigt sich jetzt das Anmeldebild.
- 2. Geben Sie Benutzername und Passwort ein.

## <span id="page-2-3"></span>**1.3 Grundaufbau von FACTScience**

Der Grundaufbau zur Bedienung erfolgt im Kompaktmodus. Unterschieden werden die drei folgenden Elemente

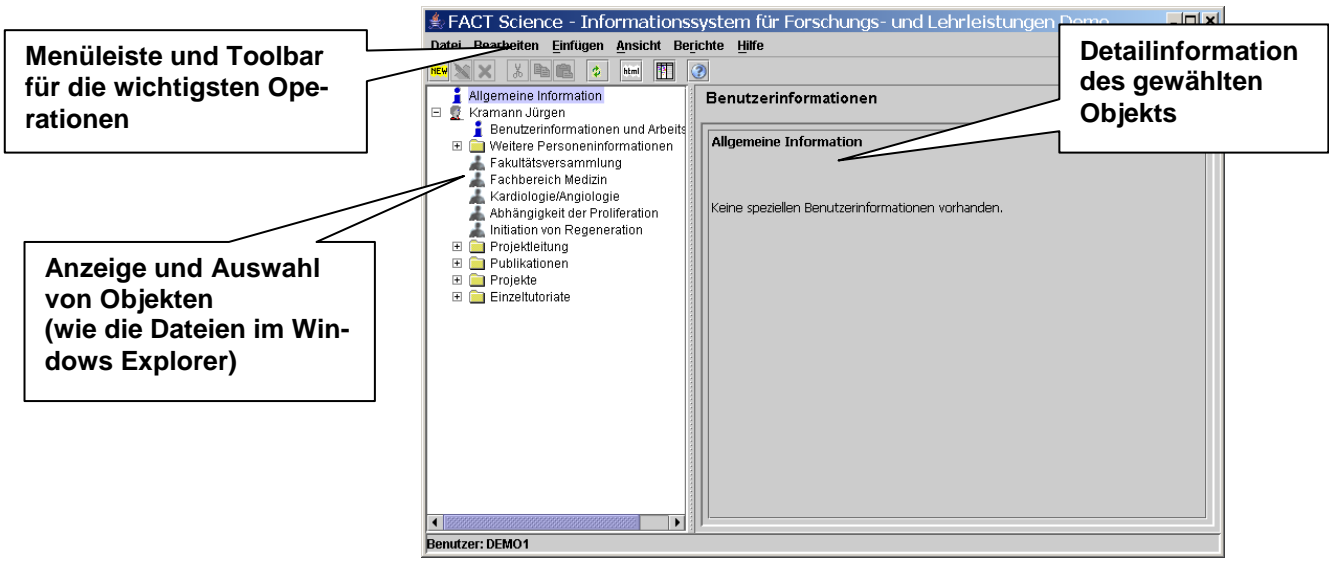

Stabsstelle Controlling, Darina Hondong-Kulková; e-mail[: darina.hondong-kulkova@zvw.uni-goettingen.de](mailto:darina.hondong-kulkova@zvw.uni-goettingen.de)

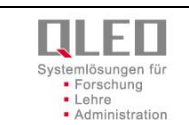

# <span id="page-3-0"></span>**2 Anzeigen und Suchen von Daten**

## <span id="page-3-1"></span>**2.1 Der persönliche Arbeitsplatz FACT Kompakt**

Für Wissenschaftler oder Dozenten startet FACT im persönlichen Modus, der automatisch alle, die eigene Person betreffenden Daten zusammenfasst. Eine spezielle Navigation oder Suche nach Daten ist hier nicht notwendig.

Für die verschiedenen Kategorien befinden sich im angezeigten Baum Container; die darin enthaltenen Daten lassen sich wie im Windows Explorer durch Öffnen eines Containers anzeigen.

Besteht darüber hinaus Informationsbedarf, im Besonderen zu anderen Personen oder Einrichtungen, so können Sie mit der entsprechenden Be-

rechtigung durch den **Button** in der Toolbar in den Expertenmodus umschalten.

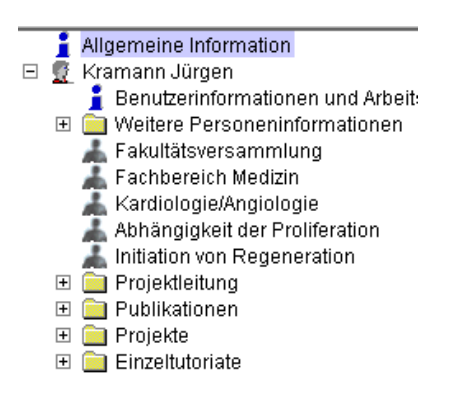

## <span id="page-3-2"></span>**2.2 Optionen bei der Ansicht von Daten**

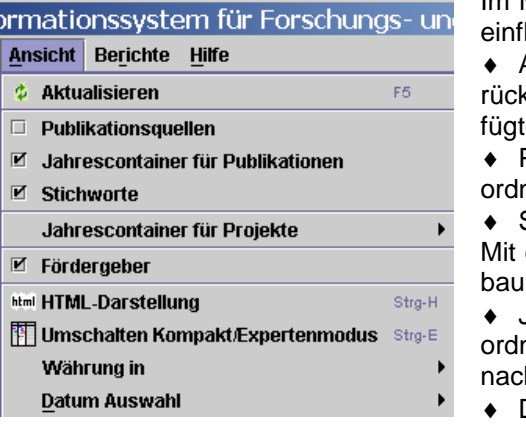

Im Menü "Ansicht" können Sie Auswahl und Anzeige der Daten belussen. Dazu bestehen die folgenden Möglichkeiten:

Ansicht Aktualisieren: setzt die Ansicht im gewählten Modul zuk. Zeigt eventuell in der Zwischenzeit durch andere Nutzer eingete Einträge an.

Publikationsquellen/Jahrescontainer: für Publikationen net bei der Anzeige die Publikationen in zusätzlichen Containern

#### Stichworte:

den Checkboxen werden die jeweiligen Einträge im Navigationsim angezeigt oder unterdrückt.

Jahrescontainer für Projekte/Fördergeber:

net bei der Anzeige von Projekten in zusätzlichen Containern

h Projektbeginn, Projektende und zusätzlich nach Fördergebern.

Darstellung im HTML-Format:

zeigt die Daten der rechten Seite mit Zeilenumbrüchen an. Ohne HTML-Format haben Sie dagegen Menüfunktionen für einzelne Einträge der rechten Seite, etwa um deren Inhalt in die Zwischenablage zu kopieren.

♦ Umschalten Expertenmodus :

schaltet wie der Button in der Toolbar in den Expertenmodus.

♦ Währung:

stellt alle Währungsfelder in die gewählte oder eine alternative Währung (in der Regel Euro oder Landeswährung).

♦ Datum:

Ansicht der Daten zu einem vorgebbaren Stichtag, da Einrichtungen und Personenrollen eine Laufzeit besitzen und zum aktuellen Datum eventuell in der Anzeige nicht erscheinen.

## <span id="page-3-3"></span>**2.3 Der Expertenmodus in FACT**

Der Expertenmodus liefert eine Übersicht des gesamten Datenbestands. Je nach Benutzerrechten lassen sich zu einer Auswahl von Einrichtungen oder auch zu allen Einrichtungen, zu einer Auswahl von Personen oder zu allen Personen die verschiedenen geführten Daten ansehen oder bearbeiten. Dabei steuert das Benutzerprofil die jeweiligen Rechte für jedes Attribut separat!

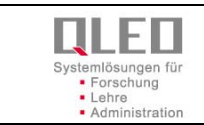

Die in der Oberfläche angezeigten Daten unterscheiden sich also in der Regel, wenn Benutzer mit unterschiedlichen Profilen arbeiten.

Der Grundaufbau zur Bedienung des Expertenmodus unterscheidet die folgenden Elemente:

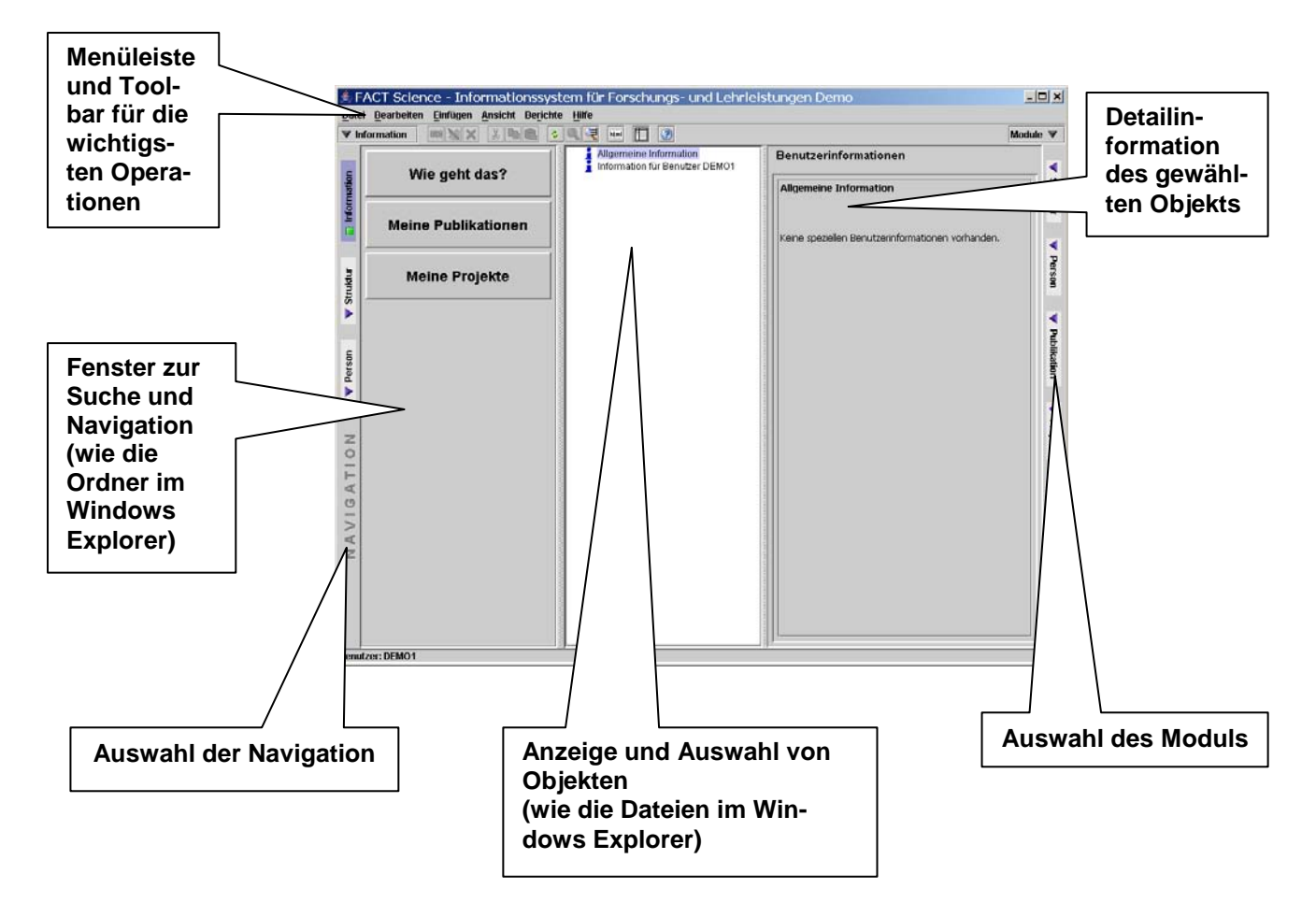

Zu Beginn wird in der Navigationsleiste automatisch das Modul "Information" aufgerufen.

Hier finden Sie im Fenster zur Suche und Navigation einige Buttons mit auf den Benutzer zugeschnittenen Optionen, etwa die Zusammenstellung der eigenen Publikationen oder Projekte.

Im mittleren Fenster befindet sich eine Arbeitsliste, in die aktuelle Arbeitsschritte eingetragen werden.

Einen schnellen Zugriff auf den generellen Datenbestand erlauben die im Folgenden beschriebenen Suchoptionen.

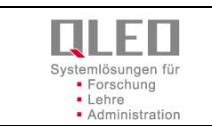

 $\Psi$  Einrichtungen

Information

Þ

Einrichtungen

Π

Personen

 $\geq$ 

**ATIO** 

 $\circ$  $\overline{z}$ кť,  $\geq$ 

#### <span id="page-5-0"></span>**2.3.1 Suchfunktionen**

In der Toolbar des Expertenmodus befinden sich zwei Suchfunktionen:

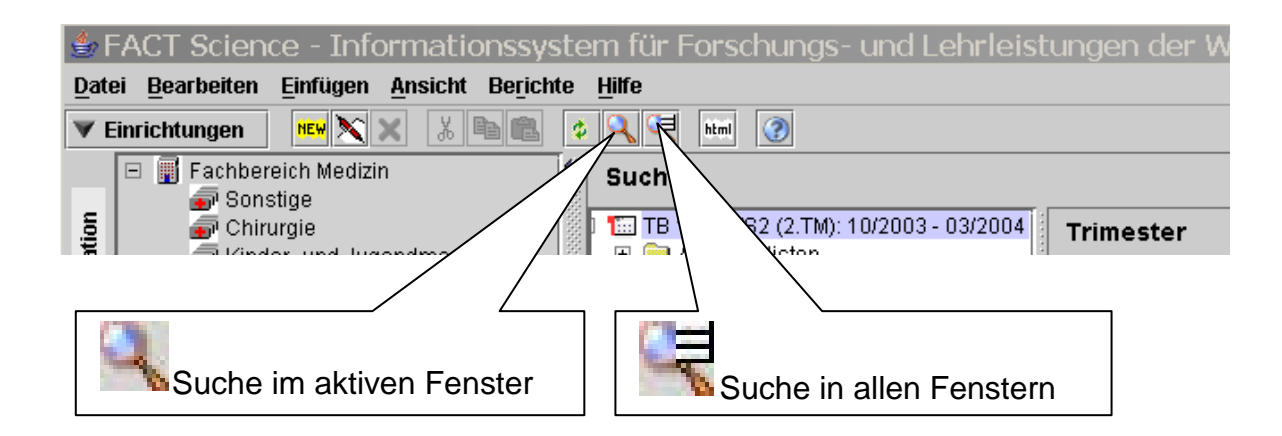

**S** öffnet das fachlich passende Suchfenster zum aktiven Arbeitsbereich.

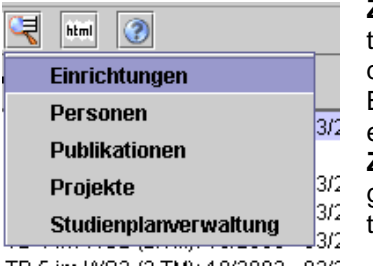

**Zu beachten:** Je nachdem, ob der linke Fensterteil (hier: Suche nach Einrichtungen oder Personen) oder der rechte Fensterteil aktiv ist (Suche passend zu dem gewählten Fachmodul), öffnet sich ein anderer Suchdialog

Bei der Suche in allen Fenstern wählen Sie die geeignete Suchfunktion über ein Menü.

**Zu beachten:** Um das Ergebnis der Suche anzuzeigen wird das geeignete Navigationsfenster und das geeignete Fachmodul au-

tomatisch geöffnet.

## <span id="page-5-1"></span>**2.3.2 Suchen von Personen**

- 1. Wählen Sie in der Toolbar das Icon mit der übergreifenden Suche
- 2. Wählen Sie im erscheinenden Menü den Eintrag "Personen".
- 3. Es öffnet sich das Suchfenster für Personen. Geben Sie z.B. die ersten Buchstaben des Nachnamens ein. Suchen Sie nur nach wissenschaftlichen Mitarbeitern oder nach Studierenden, wählen Sie den entsprechenden Eintrag im Feld "Personentyp".
- 4. Bestätigen Sie die Suchanfrage mit ok. Die gesuchten Personen werden nun in das Navigationsfenster für Personen eingetragen.

## <span id="page-5-2"></span>**2.3.3 Navigieren nach Personen und Einrichtungen**

Das linke der drei Anzeigefenster dient nur der Navigation und der Suche nach Einrichtungen und Personen. Mit den Schaltflächen an der linken Seite können Sie zwischen den beiden Navigationsebenen wählen.

## **Navigation in Einrichtungen**

Im linken Fenster finden Sie jetzt die Struktur Ihres Fachbereichs abgebildet.

- ♦ Durch Anwählen eines Eintrags per einfachem Mausklick sehen Sie, welche Daten zu diesem Eintrag im rechten Fenster angezeigt werden.
- ♦ Durch Anwählen eines Eintrags per Doppelklick sehen Sie, welche Einträge zu dieser Einrichtung gespeichert sind.

#### **Hinweis:**

*Die Anzeige von Einrichtungen in der Hierarchie wird durch Benutzerrechte gesteuert. Es kann sein, dass Sie zur Vereinfachung der Arbeit nur einen kleinen Ausschnitt aus der gesamten Struktur Ihres Fachbereichs angezeigt bekommen.*

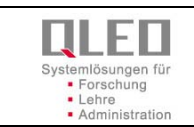

#### **Navigationsleiste, Personen"**

Die Auswahl der im Navigationsfenster angezeigten Personen erfolgt in der Regel durch das Suchfenster. Die Suchauswahl bleibt erhalten, auch wenn Sie das Navigationsfester wechseln.

Als Personen können sowohl das wissenschaftliche Personal als auch externe Lehrkräfte im System verwaltet werden. Die verschiedenen Personengruppen werden durch verschiedene Personentypen gekennzeichnet.

Unten im Fenster der Anwendung finden Sie die Leiste mit den Karteikarten für die Module.

#### <span id="page-6-0"></span>**2.3.4 Anzeige der Publikationen, Projekte, Lehrleistungen zu einer Einrichtung**

Genauer gesagt suchen Sie die Publikationen von allen Personen mit einer Rolle in der Einrichtung.

#### **Die Anzeige erhalten Sie durch die folgenden Schritte:**

- 1. Wählen Sie das Navigationsmodul "Einrichtungen".
- 2. Wählen Sie darin die gewünschte Einrichtung, Abteilung, oder das gewünschte Projekt.
- 3. Je nachdem, ob Sie jetzt Publikationen, Projekte oder Lehrleistungen heraussuchen wollen, wählen Sie in der Fachmodulleiste das jeweilige Modul, z.B. Modul "Publikationen" oder das Modul "Pro**jekte**" oder das **Modul Lehrleistungen**.

Sie bekommen jetzt in diesen Modulen die Datensätze herausgesucht, die der gewählten Einrichtung oder Personen mit Rollen in dieser Einrichtung zugeordnet sind.

Werden keine Daten gefunden, öffnet ein allgemeines Suchfenster zur Suche und Auswahl von Daten im jeweiligen Modul.

#### <span id="page-6-1"></span>**2.3.5 Anzeige der Publikationen zu einer Person**

#### **Die Anzeige erhalten Sie durch die folgenden Schritte:**

- 1. Wählen Sie das **Navigationsmodul "Personen".**<br>2. Wählen Sie die gewünschte Person, benutzen Sie
- 2. Wählen Sie die gewünschte Person, benutzen Sie auch dazu das allgemeine Suchfenster.<br>3. Je nachdem ob Sie Publikationen. Proiekte oder andere Fachinformationen heraussuche
- 3. Je nachdem ob Sie Publikationen, Projekte oder andere Fachinformationen heraussuchen wollen, wählen Sie in der Fachmodulleiste das jeweilige Modul, z.B. Modul "Publikationen" oder das Modul "Projekte".

Wie im letzten Punkt bekommen Sie jetzt die entsprechenden Datensätze – nur diesmal zur gewählten Person – herausgesucht.

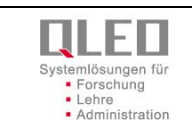

## **3 Bearbeiten von Daten**

Unabhängig davon, ob Sie Daten zu einer Einrichtung, einer Person, , einem Projekt oder einer Publikation ändern wollen, der Arbeitsablauf ist immer derselbe. Je nach Ihren Benutzerrechten können Sie nur ausgewählte Daten ändern.

## <span id="page-7-0"></span>**3.1 Welche Daten werden wo bearbeitet?**

Aus organisatorischen Gründen können Sie nicht alle Daten in allen Modulen bearbeiten:

- ♦ Ändern Sie Daten zu Einrichtungen, Stammdaten von Projekten und Rollen von Personen, also alles, bei dem die Zuordnung in der Einrichtungshierarchie wichtig ist, im Modul "Einrichtungen".
- ◆ Ändern Sie Daten zu Personen und Daten zu Verträgen im **Modul "Personen"**.
- ♦ Manuelle Eingaben von Publikationen erfolgen im **Modul "Publikationen"**. Falls es zu der ausgewählten Personenrolle noch keine Publikationen gibt, wird Ihnen beim Wechsel in das Publikationsmodul die Maske "Suche nach Publikationen" angezeigt. Mit Hilfe dieser Suchfunktion können Sie jede Publikation heraussuchen, die bereits im System angelegt worden ist. Wenn Sie jedoch eine neue Publikation eingeben wollen, brechen Sie die angebotene Suche ab (Bestätigen "Abbrechen"). Anschließend können Sie mit "Einfügen: Neue Publikation zu..." fortfahren.

## <span id="page-7-1"></span>**3.2 Wie erfolgt die Bearbeitung?**

- 1. Wählen Sie die Einrichtung, die Person, die Publikation, das Projekt oder die Lehrleistungen, dessen Daten Sie bearbeiten wollen.
- 2. Es erscheint ein Kontextmenü, in dem Sie mit dem Klick auf die rechte Maustaste "Eintrag bearbei**ten"** auswählen. Ist dieser Menüeintrag grau, fehlt Ihnen die Berechtigung zum Bearbeiten oder der gewünschte Datensatz kann an der ausgewählten Stelle nicht bearbeitet werden (siehe Kapitel 3.1!)
- 3. Es öffnet sich ein Bearbeitungsfenster, das die zu bearbeitenden Daten in einer Tabelle darstellt. Auf der linken Seite stehen die Feldnamen, auf der rechten die zu bearbeitenden Inhalte.
- 4. Eine Betätigung der Taste **ESC**(Escape) bewirkt, dass die Bearbeitung eines Feldes beendet und die Änderung verworfen wird. Mit der '**TAB**'-Taste gelangen Sie zum nächsten Feld oder zur nächsten Schaltfläche:

Solange das Bearbeitungsfenster geöffnet ist, können Sie nur in diesem Fenster arbeiten. Der Rest der Anwendung ist gesperrt. Zur Bearbeitung:

- ♦ Wählen Sie durch einen Doppelklick ein Feld an, das Sie bearbeiten möchten. Sie können die Felder in beliebiger Reihenfolge bearbeiten.
- ♦ Beachten Sie bitte, dass viele Felder nur bestimmte Zeichen akzeptieren und auf eine feste Länge begrenzt sind.

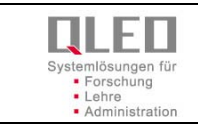

- ♦ Für die weißen und rosafarbenen Tabellenfelder besitzen Sie die Berechtigung, die Einträge zu bearbeiten.
	- ∗ Weiße Felder sind sogenannte **"Kann-Felder"**.
	- Sie können diese Felder füllen, müssen es jedoch nicht.
	- ∗ Rosa Felder sind sogenannte **"Muss-Felder"**.
	- Ein Speichern der Daten ohne ein Füllen der **"Muss-Felder"** ist nicht möglich.
	- ∗ Graue Felder können Sie nicht bearbeiten. Entweder werden diese Werte in einem anderen Zusammenhang bearbeitet oder Ihnen fehlt die Berechtigung, die Daten zu verändern.
- ♦ Im Menü **Bearbeiten** finden Sie die Standardfunktionen **Ausschneiden**, **Kopieren** sowie die Einträge **Speichern** und **Abbrechen**. Dort finden Sie auch die entsprechenden Tastenkürzel. Über das Menü **Hilfe** gelangen Sie zur allgemeinen und zur kontextbezogenen Hilfe.<br>♦ Sichern Sie Ihre Eingaben durch Speichern. sofern alle
- "Muss-Felder" gefüllt sind. Durch **Abbrechen** können Sie den Vorgang jederzeit beenden und ihre Eingaben verwerfen.
- ♦ Um eine aktuelle Ansicht Ihrer Daten zu erhalten, wählen Sie im Menü **Ansicht** den Eintrag **Aktualisieren**. Wenn Sie nun die bearbeiteten Daten anklicken, erscheint der aktualisierte Eintrag.

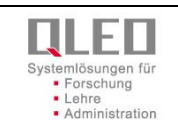

## <span id="page-9-0"></span>**4 Eingeben von Daten**

## <span id="page-9-1"></span>**4.1 Einfügen im Expertenmodus**

#### <span id="page-9-2"></span>**4.1.1 Einfügen einer neuen Publikation**

Die Eingabe von Publikationen, die nicht in PubMed gelistet sind, erfolgt über einen Wizzard (in PubMed gelistete Publikationen sollten immer direkt aus dem Internet übernommen werden) Dazu gehen Sie wie folgt vor:

1. Suchen Sie die entsprechende Publikationsquelle (Verlag, Journal, Tagung). Falls Sie keine finden, senden Sie E-Mail an [darina.hondong-kulkova@zvw.uni-goettingen.de](mailto:darina.hondong-kulkova@zvw.uni-goettingen.de) mit dem voll-Ständigen Namen der Quelle und bei Zeitschriften nach Möglichkeit mit der ISSN Nummer.<br>Experience-Informationssystem für Forschung und Lehre der Universität Göttingen<br>Datel Bearbeiten Enfügen Ansicht Berichte Hilfe

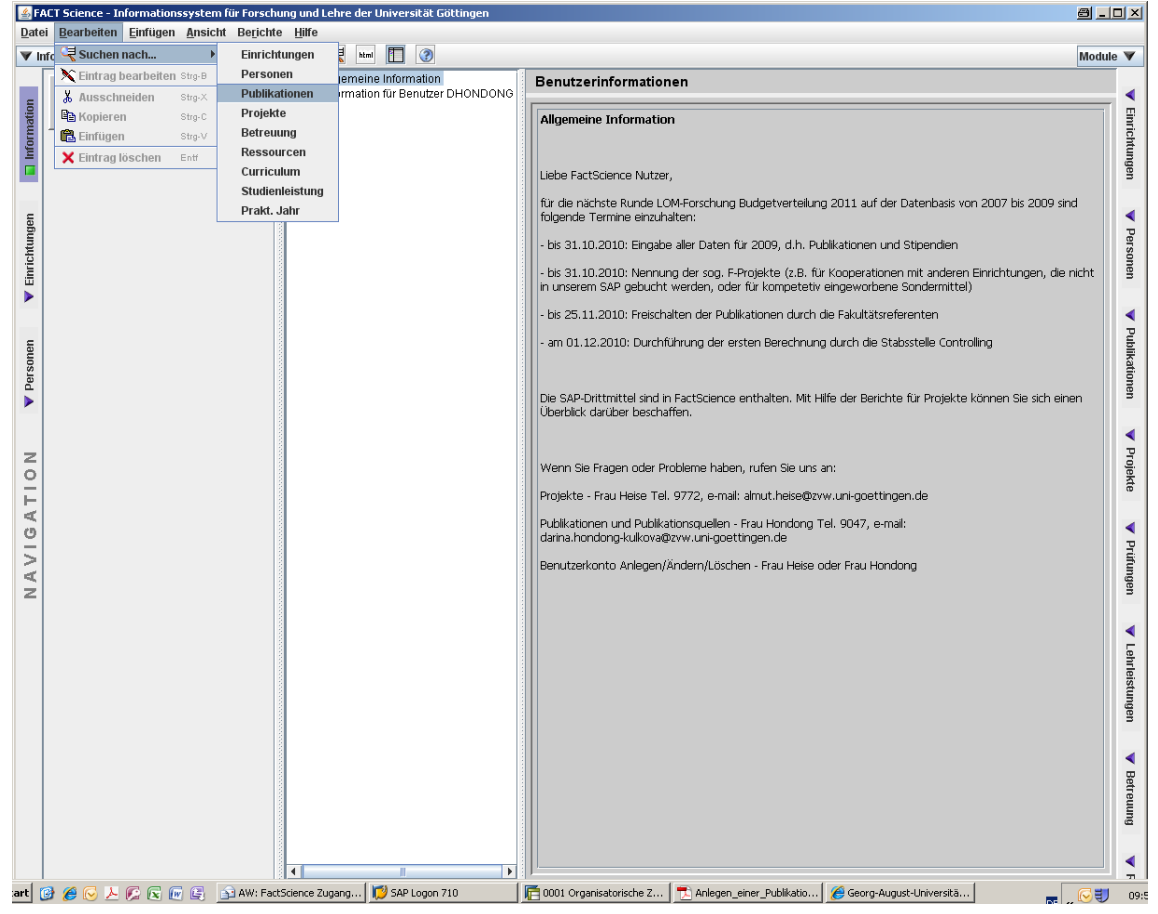

![](_page_10_Picture_0.jpeg)

2. Aktivieren Sie die Suche Publikationsquellen-Daten und geben Sie den Namen der gewünschten Quelle ein. Achten Sie darauf, dass die Suche nach Publikationsdaten deaktiviert ist und kein weiteres Feld ausgefüllt ist. Klicken Sie auf OK.

![](_page_10_Picture_40.jpeg)

![](_page_11_Picture_0.jpeg)

3. Im mittleren Fenster werden alle Publikationsquellen angezeigt, die auf die eingegebenen Suchoptionen zutreffen. Markieren (blau hinterlegt) Sie die gewünschte Publikationsquelle und klicken Sie mit der rechten Maustaste und wählen Einfügen => Neue Publikation zu "..." und dann den Publikationstyp aus.

![](_page_11_Picture_4.jpeg)

![](_page_12_Picture_0.jpeg)

4. Jetzt öffnet sich ein Eingabefenster mit mehreren rosa unterlegten Feldern. Es handelt sich dabei um Pflichtfelder, die ausgefüllt werden müssen. Das Autorenfeld ist für das Erstellen von Literaturlisten relevant, für die LOM werden die Publikationsbeiträge benötigt. Wenn Sie alle Daten eingegeben haben, klicken Sie auf Speichern.

![](_page_12_Picture_45.jpeg)

![](_page_13_Picture_0.jpeg)

5. Daraufhin erscheint die Meldung:

![](_page_13_Picture_60.jpeg)

Klicken Sie immer auf JA, sonst ist bei einem fehlenden Publikationsbeitrag keine Zuordnung der Publikation zu einer Einrichtung möglich.

6. Wählen Sie in der Suche eine Personenrolle aus:

![](_page_13_Picture_61.jpeg)

Klicken Sie auf Ok.

![](_page_14_Picture_0.jpeg)

7. Es öffnet sich ein Suchfenster, in dem Sie nach dem Nachnamen einer Person suchen. Klicken Sie auf Suchen.

![](_page_14_Picture_37.jpeg)

![](_page_15_Picture_0.jpeg)

8. Sollte es mehrere Personenrollen geben, auf welche die Sucheingabe zutrifft, wählen Sie die zutreffende aus (falls eine Einrichtungsleitungsrolle vorhanden ist, immer diese wählen) und klicken Sie auf Ok.

![](_page_15_Picture_66.jpeg)

Wichtig ist, dass die Person und die Einrichtung korrekt sind, da hiernach die Zuordnung für LOM erfolgt.

9. Klicken Sie auf "Speichern".

![](_page_15_Picture_67.jpeg)

![](_page_16_Picture_0.jpeg)

10. Sollte es bei einer Publikation mehrere Autoren geben, müssen denen auch die Publikationsbeiträge zugeordnet werden. Dazu klicken Sie im mittleren Fenster mit der rechten Maustaste auf die entsprechende Publikation, gehen Sie im Kontextmenü auf Einfügen und dann auf , Neuer Publikationsbeitrag":<br>Fact article ce - Informationssystem für Forschung und Leh

![](_page_16_Picture_4.jpeg)

11. Sie verfahren weiter: siehe Punkt 6

![](_page_17_Picture_0.jpeg)

#### <span id="page-17-0"></span>**4.1.2 Download von Publikationen direkt aus PubMed**

Dieses ist die einfachste Variante, um Publikationsdaten aus PubMed in FACT zu überführen.

- 1. Wählen Sie in FACTScience in der Navigationsleiste (links) EINRICHTUNGEN an.
- 2. Markieren Sie im linken Fenster den Namen der Person, für die Sie die Recherche durchführen möchten. Hierfür expandieren Sie zunächst den Abteilungsknoten sowie anschließen den Ordner Personenrollen durch Doppelklicken auf die jeweilige Einrichtung bzw. den jeweiligen Ordner im linken Fenster.
- 3. Wählen Sie jetzt in der Modulleiste (rechts) PUBLIKATIONEN an.
- 4. Wählen Sie in der Menüzeile (oben) "Bearbeiten/Download der Publikationen direkt aus PubMed" aus.

![](_page_17_Picture_73.jpeg)

![](_page_18_Picture_0.jpeg)

5. Es erscheint das FACTScience-Menüfenster "Suche nach Publikationen im PubMed".

![](_page_18_Picture_4.jpeg)

6. Als nächstes erscheint das FACTScience-Menüfenster "Auswahl der Publikationen". Sie erhalten hier sämtliche Informationen aus PubMed zu dem von Ihnen eingegebenen Namen.

Im rechten Teil des Menüfensters werden die in PubMed hinterlegten Informationen für den Titel, den Sie in der linken Spalte ausgewählt haben, angezeigt.

![](_page_18_Picture_102.jpeg)

![](_page_19_Picture_0.jpeg)

7. Wählen Sie die Titel, die Sie importieren möchten aus (Häckchen setzen), und bestätigen Sie Ihre Auswahl mit **OK**. Es erscheint folgendes FACTScience-Menüfenster, das Ihnen die Importstatistik aufzeigt.

![](_page_19_Picture_66.jpeg)

- 8. Wählen Sie **OK** und der Download aus PubMed ist beendet.
- 9. Sollten Sie Publikationen für eine Person einlesen, deren Name einen Umlaut enthält, so starten Sie bitte jetzt den nächsten Durchgang für diese Person wie unter Punkt A.5 beschrieben

![](_page_20_Picture_0.jpeg)

# <span id="page-20-0"></span>**5 Ansehen von Daten und Berichten**

## <span id="page-20-1"></span>**5.1 Abrufen von Berichten**

Zu den in FACTScience angezeigten Einrichtungen, Projekten und Personen lassen sich durch die Administration Berichte zusammenstellen. In der Regel stehen für Einrichtungen und Personen Berichte zur Übersicht der eingetragenen und bestätigten Leistungen zur Verfügung.

Um nachzusehen, welche Berichte für Sie verfügbar sind verfahren Sie wie folgt:

- 1. Wählen Sie das Modul "Einrichtungen".
- 2. Wählen Sie die gewünschte Abteilung, Arbeitsgruppe oder Projekt.
- 3. Wählen Sie den Menüeintrag **"Berichte"**
- 4. Unter dem Menü finden Sie Untereinträge, in denen die verfügbaren Berichte eingetragen sind.
- 5. Die Berichte lassen sich abrufen, in dem Sie einen der Menüeinträge auswählen.

Die Berichte zu Ihrer Person erhalten Sie wie folgt:

- 1. Wählen Sie das Modul "Person".
- 2. Wählen Sie den Eintrag zu Ihrer Person.
- 3. Auch hier wählen Sie den Menüeintrag **"Berichte",** unter dem Menü erfolgt die Anzeige und der Abruf von Berichten wie bei der Einrichtung